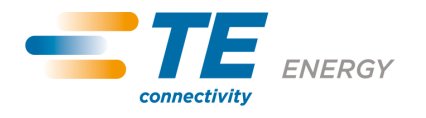

# **SD Card Module**

# User manual

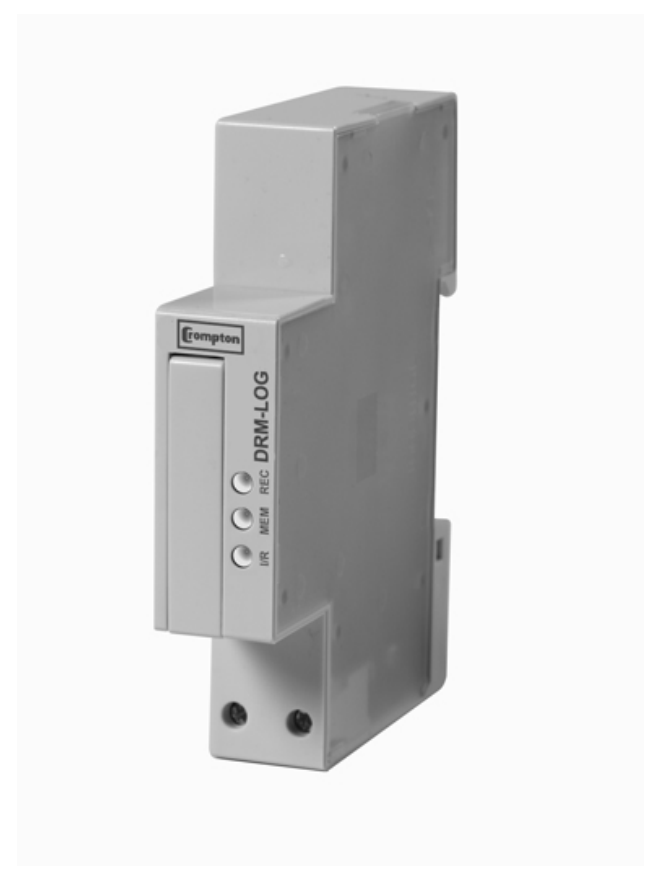

Version 1.1

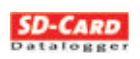

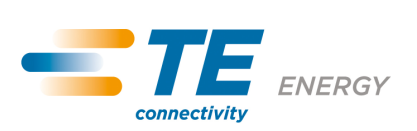

 $\sim$ 

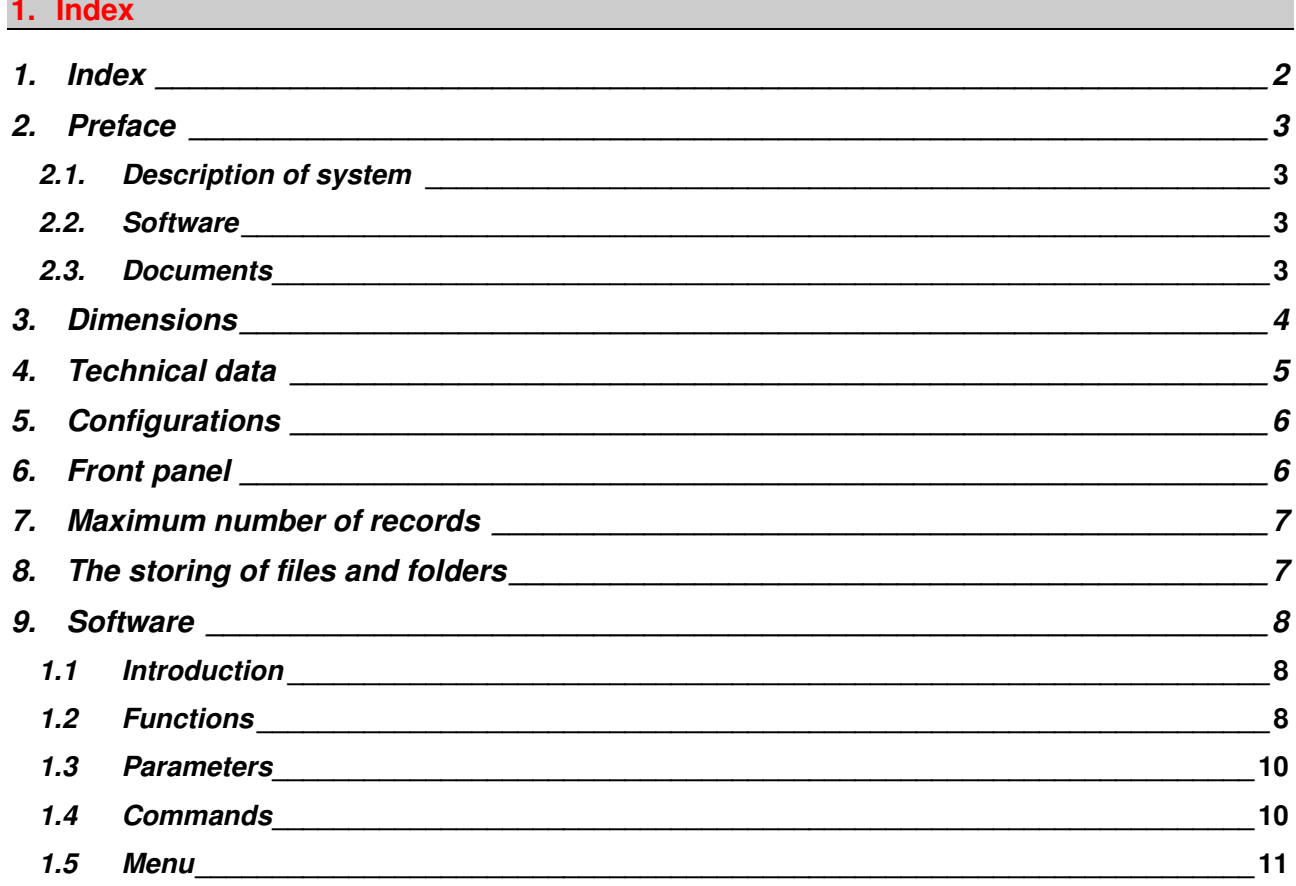

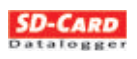

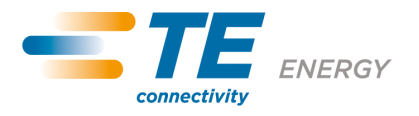

# **2. Preface**

#### **2.1. Description of system**

This manual describes the use of the **SD Card communication module.**

The following layout indicates an example of the use of the module.

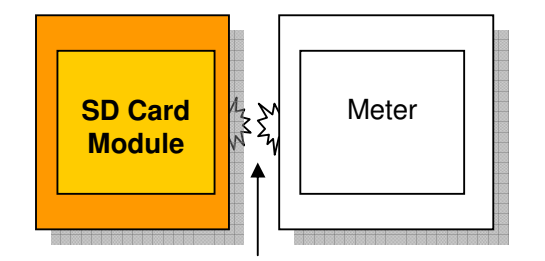

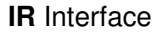

#### **2.2. Software**

The SD-Card memory contains the **SD-Card program:** this is a software for MS Windows ® that is used to configure the recording parameters of the communication module

#### **2.3. Documents**

Brief instructions (enclosed) ................. The most important data for quick installation SD Card Module - User manual............. These instructions for use

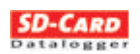

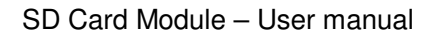

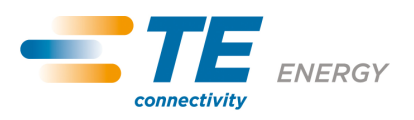

# **3. Dimensions**

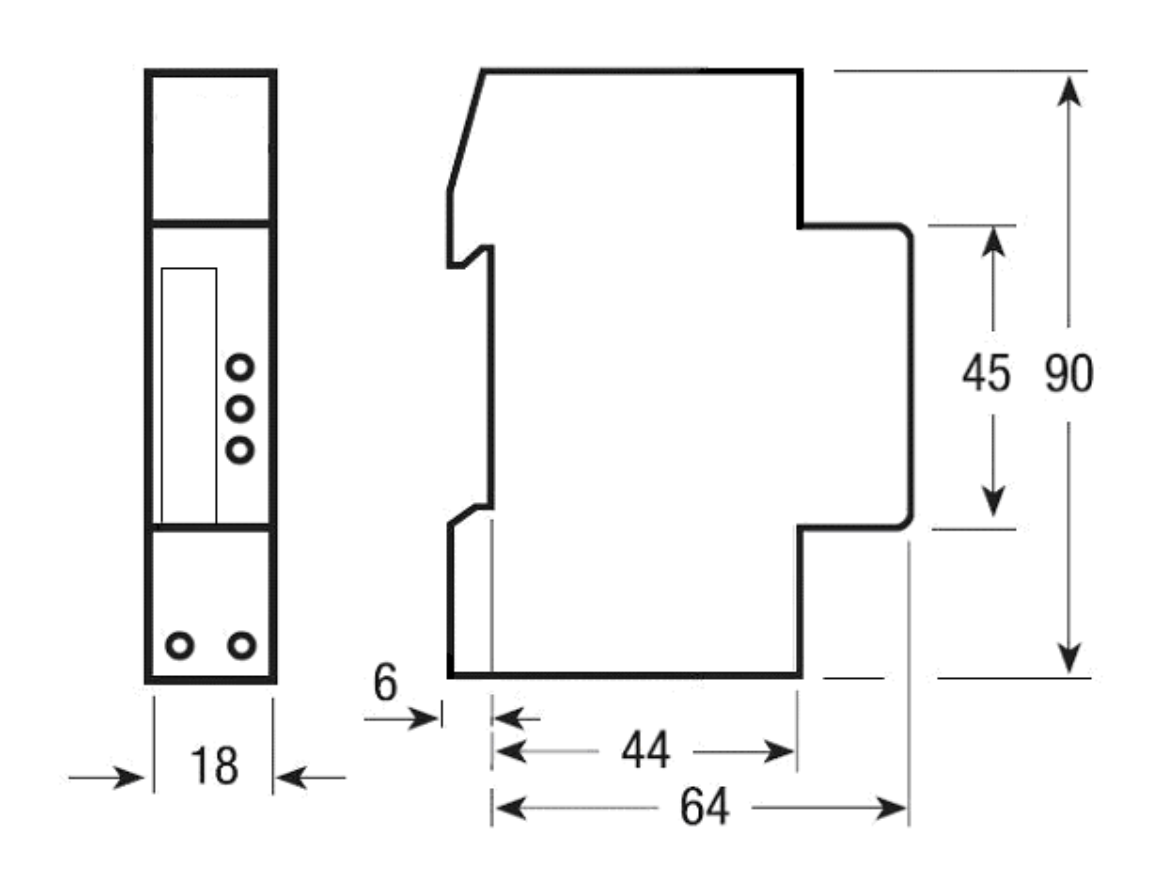

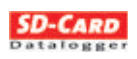

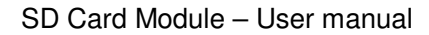

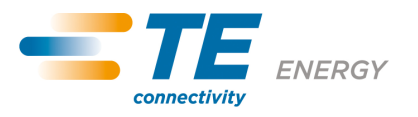

# **4. Technical data**

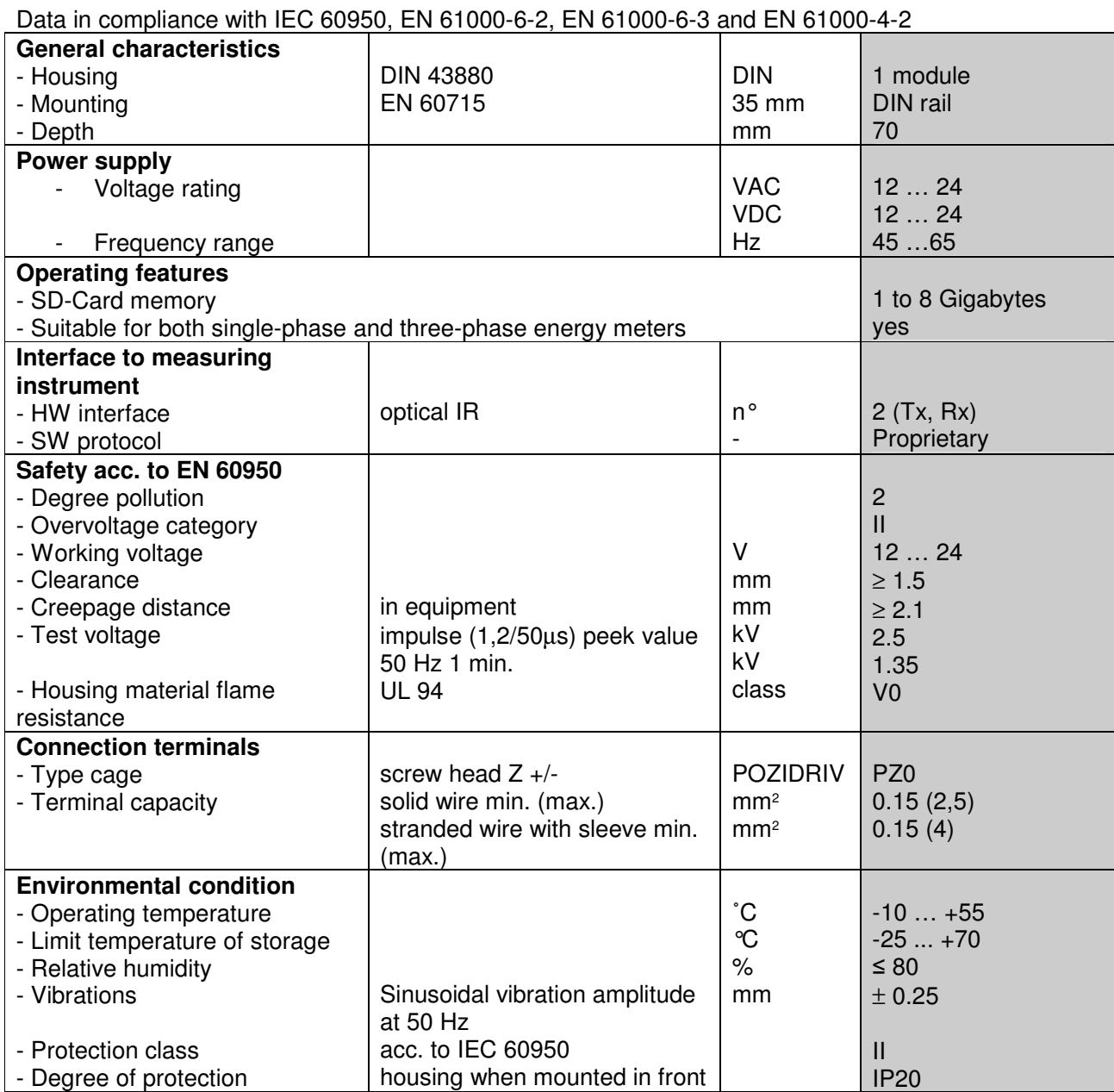

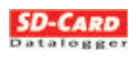

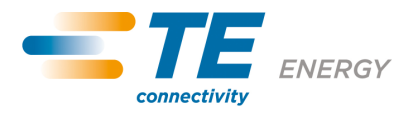

#### **5. Configurations**

SD Card dimension: 1-2-4-8 GByte

Recording rate: 30 seconds, 1-2-5-10-30 minutes, 1-2-4-8-24 hours Connectable meters: Single-phase and three-phase

#### **6. Front panel**

Three green LEDs notify the communication state, the recording state and the SD-Card:

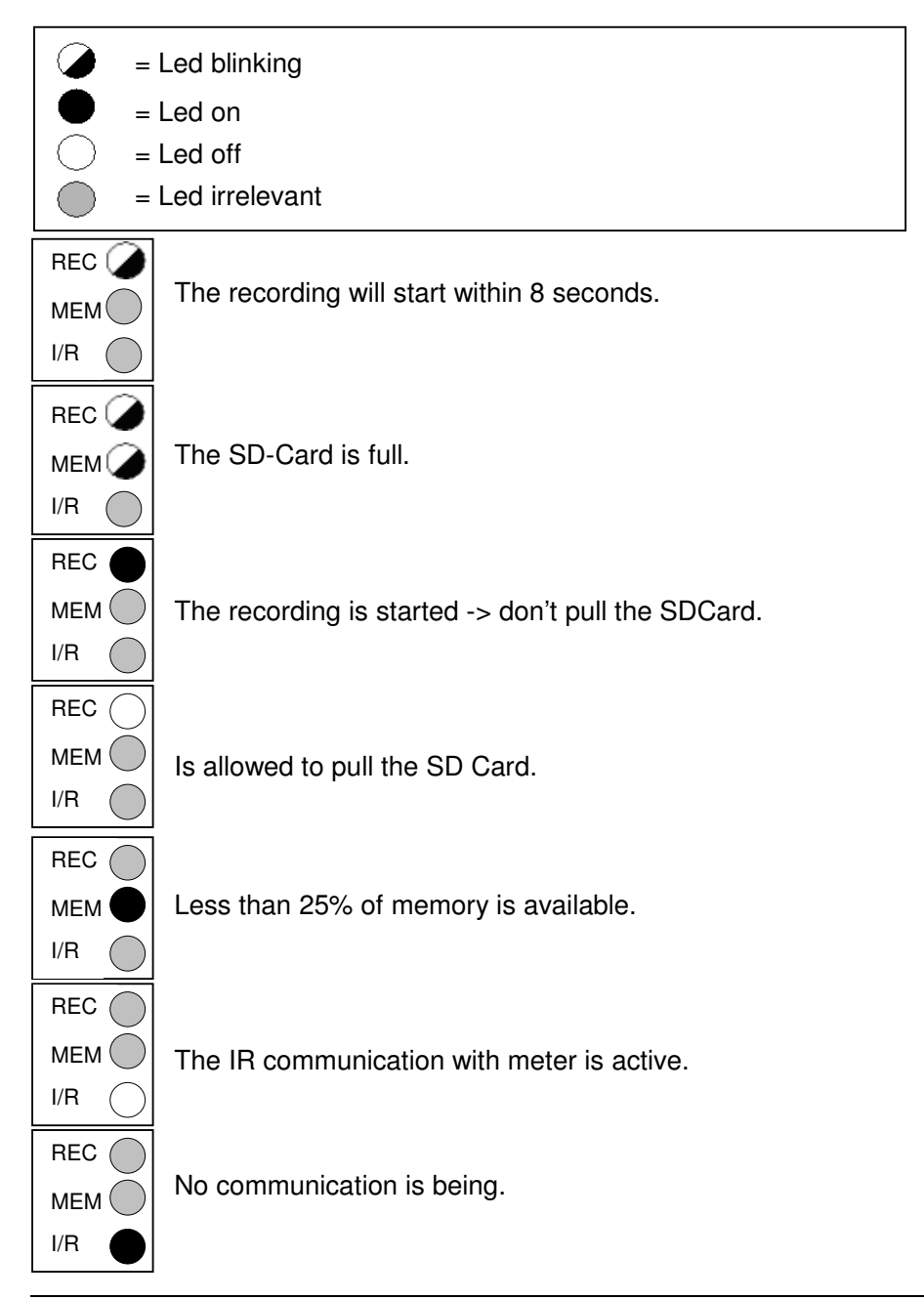

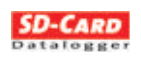

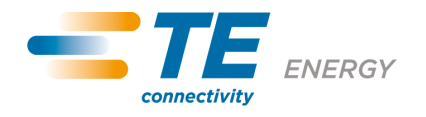

SD Card Module – User manual **7. Maximum number of records** 

If the whole set of data is selected, it is possible to store approximately 1,250,000 records for each Gigabyte, and, if the minimum rate (30 seconds) is selected, each Gigabyte ensures 1 year and 4 months of storage. If the storage frequency decreases, the SD-Card filling time increases; for example: selecting the whole set of data and selecting 1 minute, each Gigabyte ensures 2 years and 9 months of storage.

#### **8. The storing of files and folders**

To facilitate the import file, the size of the file generated is limited to 1.34 MB.

When the file SDCARD.CSV reaches this size is automatically saved to a file SDxxxxxx.CSV, where the "xxxxxx" name is calculated through an algorithm that has as parameters the date and the time of creation, so that the files are unique.

The file SDCARD.CSV is in the folder EXCELTAB that may contain up to 100 files; once filled, this folder is stored under the name EXxxxxxx and the determination of the "xxxxxx" uses the same algorithm used for saving files .

The maximum number of files in different SDCard is:

SDCard 1 GB: 600 files (6 folders)

SDCard 2 GB: 1300 files (13 folders)

SDCard 4 GB: 2700 files (27 folders)

SDCard 8 GB: 5500 files (55 folders)

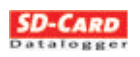

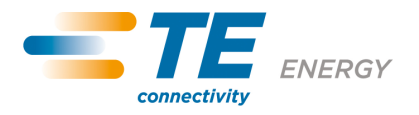

# **9. Software**

#### **1.1 Introduction**

The SD Card software is a simple application, designed to create or to modify the file "profile.dat".

#### **1.2 Functions**

Two sections can be chosen on the main window:

#### • **3 - phase**

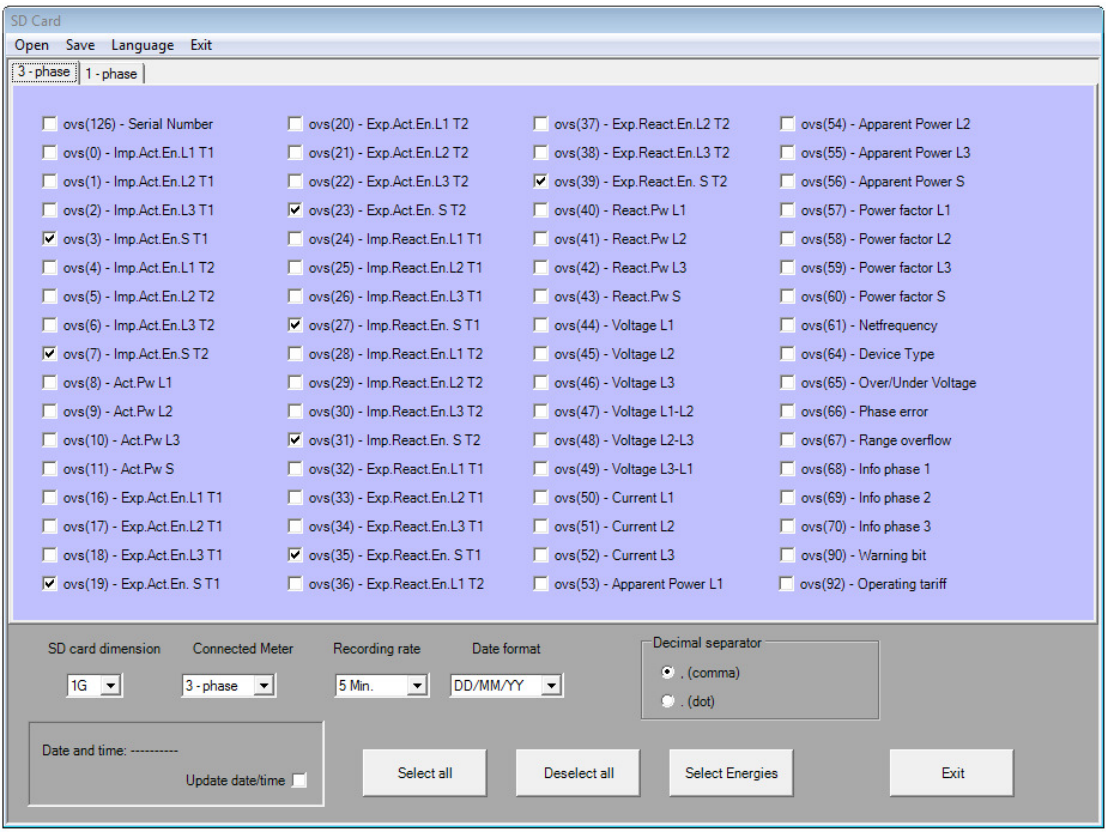

The "3 – phase" section shows the list of available values when the device is connected to a threephase energy meter or a three-phase power meter or a three-phase multi counter.

The values that have T1 or T2 suffix refers to parameters relating to Tariff 1 or to Tariff 2.

The values that have L1 or L2 or L3 or S suffix refers Phase1, Phase 2, Phase 3 or to three phases values.

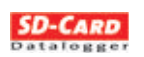

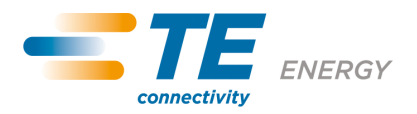

• **1 – phase** 

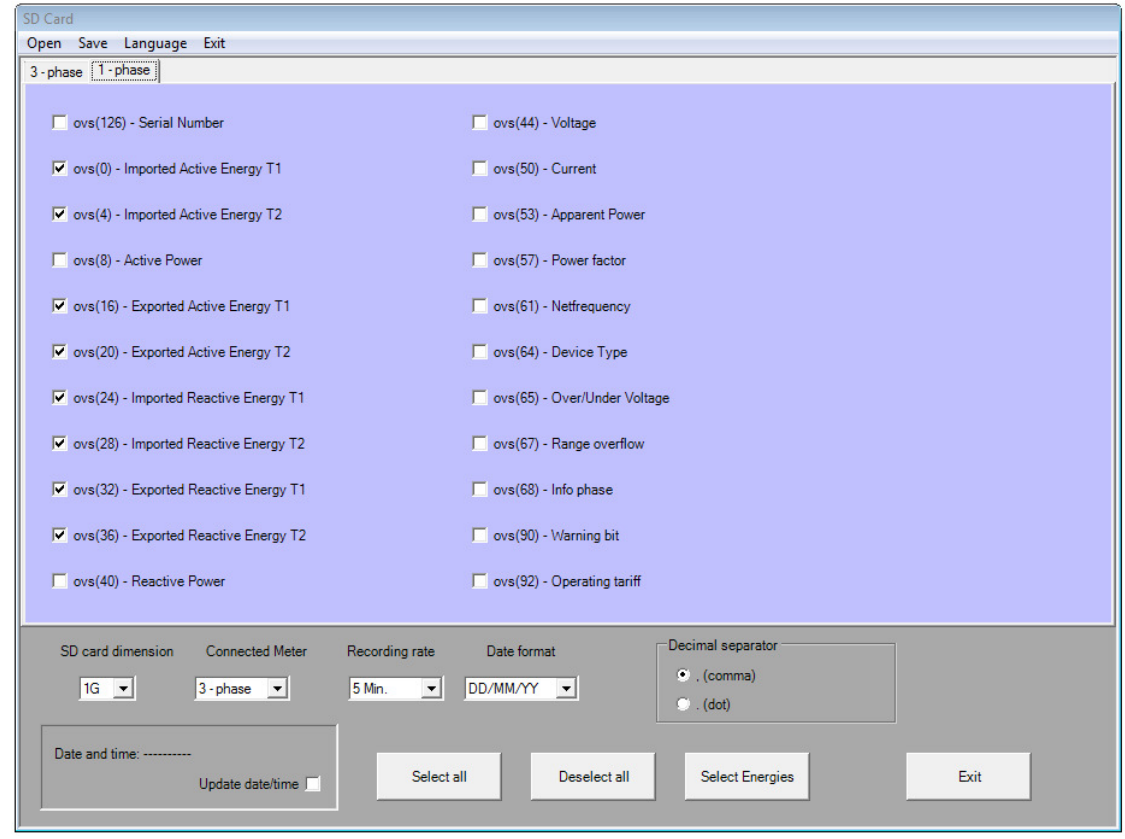

The "1 – phase" section shows the list of available values when the device is connected to a singlephase meter.

The values that have T1 or T2 suffix refers to Tariff 1 or to Tariff 2.

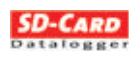

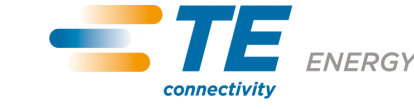

## **1.3 Parameters**

#### • **SD card dimension**

Select the size of the card used.

The available values are :

- 1G = 1 Gigabyte (Default)
- $2G = 2$  Gigabyte
- $4G = 4$  Gigabyte
- 8G = 8 Gigabyte

# • **Connected Meter**

Select the meter connected to the module.

The available values are :

- 3 phase = Three phase meter (Default)
- $1$  phase = Single phase meter

## • **Recording rate**

Select the recording interval.

The available values are : 30 seconds, 1-2-5 (Default)-10-30 minutes, 1-2-4-8-24 hours

• **Date format** 

Select the format of the recorded date.

The available values are : DD/MM/YY (Default), DD.MM.YY, MM/DD/YY and MM.DD.YY.

#### • **Decimal separator**

Select the decimal separator of the recorded number. The available values are : ", (comma)" (Default) and ". (dot)"

#### • **Update date time**

If this box is checked, the program creates a file that updates the internal clock of the module.

## **1.4 Commands**

• **Select all** 

Use this command in order to select all boxes.

• **Deselect all** 

Use this command in order to deselect all boxes.

• **Select Energies** 

Use this command in order to select all the energy boxes.

• **EXIT** 

Use this command in order to close the program.

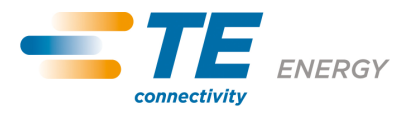

# **1.5 Menu**

• **Open** 

This menu item opens a ".dat" file selected by the user.

• **Save** 

This menu item saves the file Profile.dat into the current directory.

• **Language** 

Use its three sub-item in order to change the application language. The sub-items are : English, Italiano and Deutsch.

• **Exit** 

Use this menu item in order to close the program.

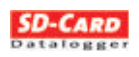

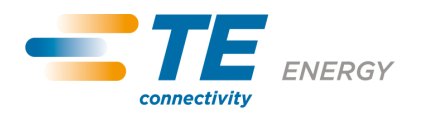

All of the above information, including drawings, illustrations and graphic designs, reflects our present understanding and is to the best of our knowledge and belief correct and reliable. Users , however, should independently evaluate the suitability of each product for the desired application. Under no circumstances does this constitute an assurance of any particular quality or performance. Such an assurance is only provided in the context of our product specifications or explicit contractual arrangements. Our liability for these products is set forth in our standard terms and conditions of sale.

TE connectivity (logo), TE (logo) and TE Connectivity are trademarks of the TE Connectivity Ltd. family of companies. CROMPTON is a trademark of Crompton Parkinson Ltd. and is used by TE Connectivity Ltd. under licence. Other logos, product and company names mentioned herein may be trademarks of their respective owners

Tyco Electronics UK Ltd. a TE Connectivity Ltd. company Freebournes Road, Witham, CM8 3AH Tel: +44 (0) 1376 509509, Fax: +44 (0) 1376 509511 www.crompton-instruments.com www.energy.te.com

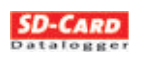